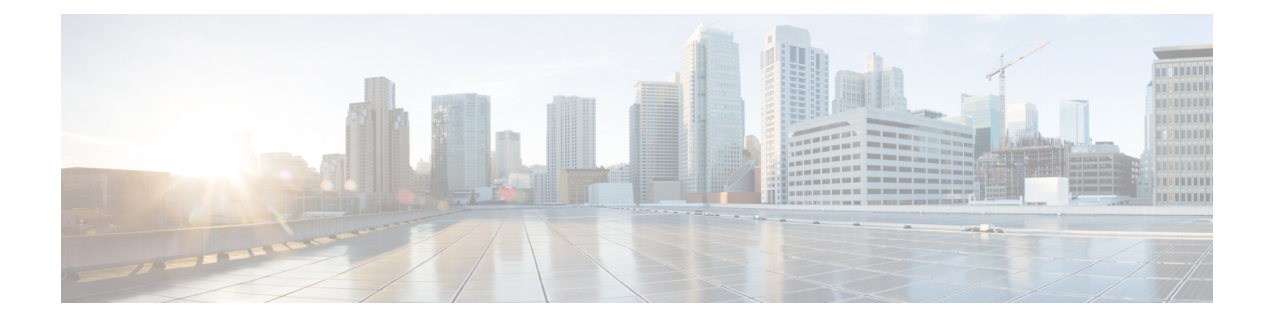

# **Troubleshoot the System**

- [Troubleshooting](#page-0-0) Overview, on page 1
- Run the System [Troubleshooter,](#page-0-1) on page 1
- Run [Diagnostics,](#page-1-0) on page 2
- Using Trace Logs for [Troubleshooting,](#page-3-0) on page 4
- [Troubleshooting](#page-11-0) UserID and Directory URI Errors, on page 12

# <span id="page-0-0"></span>**Troubleshooting Overview**

Use the procedures in this chapter to troubleshoot issues with your IM and Presence deployment. With your IM and Presence Service deployment, you can:

- Use the Command Line Interface (CLI) to build trace logs that you can use to check to resolve issues.
- Run diagnostics, to check for issues with your system.
- Run the system troubleshooter to confirm the health of your system.
- Troubleshoot duplicate directory URI issues.

## <span id="page-0-1"></span>**Run the System Troubleshooter**

Run the troubleshooter to diagnose issues with your IM and Presence Service deployment. The troubleshooter checks automatically for a wide range of issues with your deployment including:

- System Issues
- Sync Agent Issues
- Presence Engine Issues
- SIP Proxy Issues
- Microsoft RCC Issues
- Calendaring Issues
- Inter-clustering Issues
- Topology Issues
- Cisco Jabber Redundancy Assignments
- External Database entries
- Third-Party Compliance Server
- Third-Party LDAP Connection
- LDAP Connection
- XCP Staus
- User Configuration

#### **Procedure**

- **Step 1** From Cisco Unified CM IM and Presence Administration, choose **Diagnostics** > **System Troubleshooter**. The troubleshooter runs a series of automated checks against your system. The results display in the **System Configuration Troubleshooter** window.
- **Step 2** Resolve any issues that the troubleshooter highlights.

## <span id="page-1-0"></span>**Run Diagnostics**

When administering an up and running system, you may encounter problems which affect the normal running of the system. You can use the IM and Presence Service Diagnostic tools to help determine the root causes of these problems.

Use this procedure to access the Diagnostic tools on IM and Presence Service.

These tools can be accessed in **Cisco Unified CM IM and Presence Administration**by clicking **Diagnostics** and choosing from one of these options:

#### **Procedure**

**Step 1** In **Cisco Unified CM IM and Presence Administration**, choose **Diagnostics**.

**Step 2** Click the Diagnostic tool you want to use from the drop-down list.

See Diagnostic Tools Overview for more on the purpose of these tools.

I

# **Diagnostic Tools Overview**

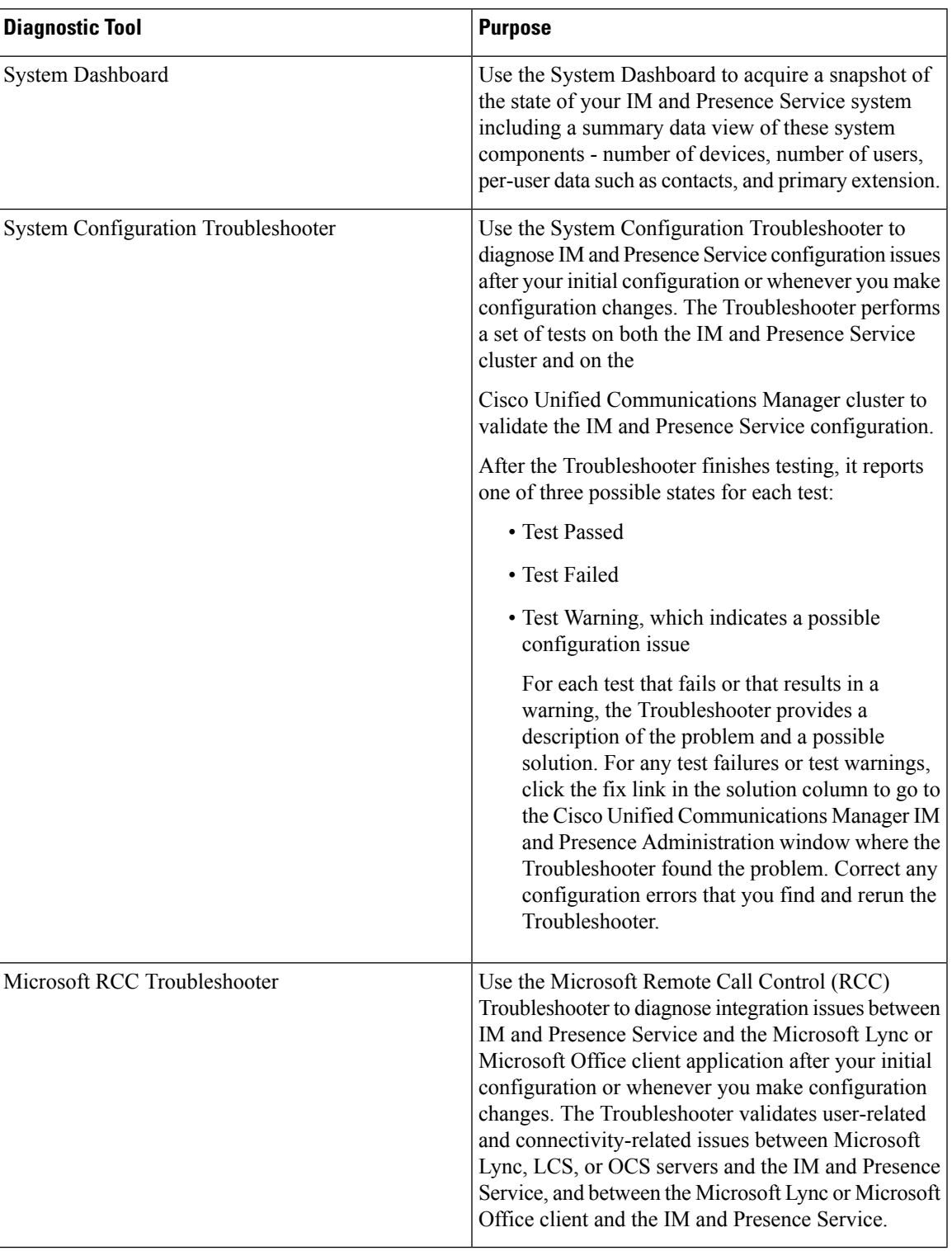

# <span id="page-3-0"></span>**Using Trace Logs for Troubleshooting**

Use traces to troubleshoot system issues with IM and Presence services and features. You can configure automated system tracing for a variety of services, features, and system components. The results are stored in system logsthat you can browse and view using the Cisco Unified Real-Time Monitoring Tool. Alternatively, you can use the Command Line Interface to pull a subset of the system log files and upload them to your own PC or laptop for further analysis.

To use traces, you must first configure the system for tracing. For details on how to configure system tracing, refer to the "Traces" chapter of the *Cisco Unified Serviceability Administration Guide*.

Once tracing is configured, you can use one of two methods to view the contents of trace files:

- Real-Time Monitoring Tool—With the Real-Time Monitoring Tool, you can browse and view the individual log files that are created as a result of system tracing. For details on how to use the Real-Time Monitoring Tool, see the *Cisco Unified Real-Time Monitoring Tool Administration Guide*.
- Command Line Interface (CLI)—If system tracing is configured, use the CLI to build customized traces from your system logs. With the CLI, you can specify the specific days that you want to include in a customized trace file. The CLI pulls the associated trace files from your system and saves them in a compressed zip file that you can copy to a PC or laptop for further analysis, thereby ensuring that the logs don't get overwritten by the system.

The susequent tables and tasks in this section describe how to use CLI commands to build trace log files for the IM and Presence Service.

### **Common IM and Presence Issues via Trace**

The following table lists common issues with the IM and Presence Service and which traces you can run to troubleshoot the issue.

| <b>Issues with</b>              | <b>View Traces for These Services</b>                                                                                                    | <b>Additional Instructions</b>                                                                  |
|---------------------------------|----------------------------------------------------------------------------------------------------|-------------------------------------------------------------------------------------------------|
| Login and Authentication Traces | Client Profile Agent<br>Cisco XCP Connection Manager<br>Cisco XCP Router<br>Cisco XCP Authentication Service<br>Cisco Tomcat Security Logs | See Common Traces via CLI, on<br>page 6 for CLI commands to<br>build logs and output locations. |
| <b>Availability Status</b>      | Cisco XCP Connection Manager<br>Cisco XCP Router<br>Cisco Presence Engine                                                                  | See Common Traces via CLI, on<br>page 6 for CLI commands to<br>build logs and output locations. |
| Sending and Receiving IMs       | Cisco XCP Connection Manager<br>Cisco XCP Router                                                                                           | See Common Traces via CLI, on<br>page 6 for CLI commands to<br>build logs and output locations. |

**Table 1: Common IM and Presence Issue Troubleshooting**

 $\overline{\phantom{a}}$ 

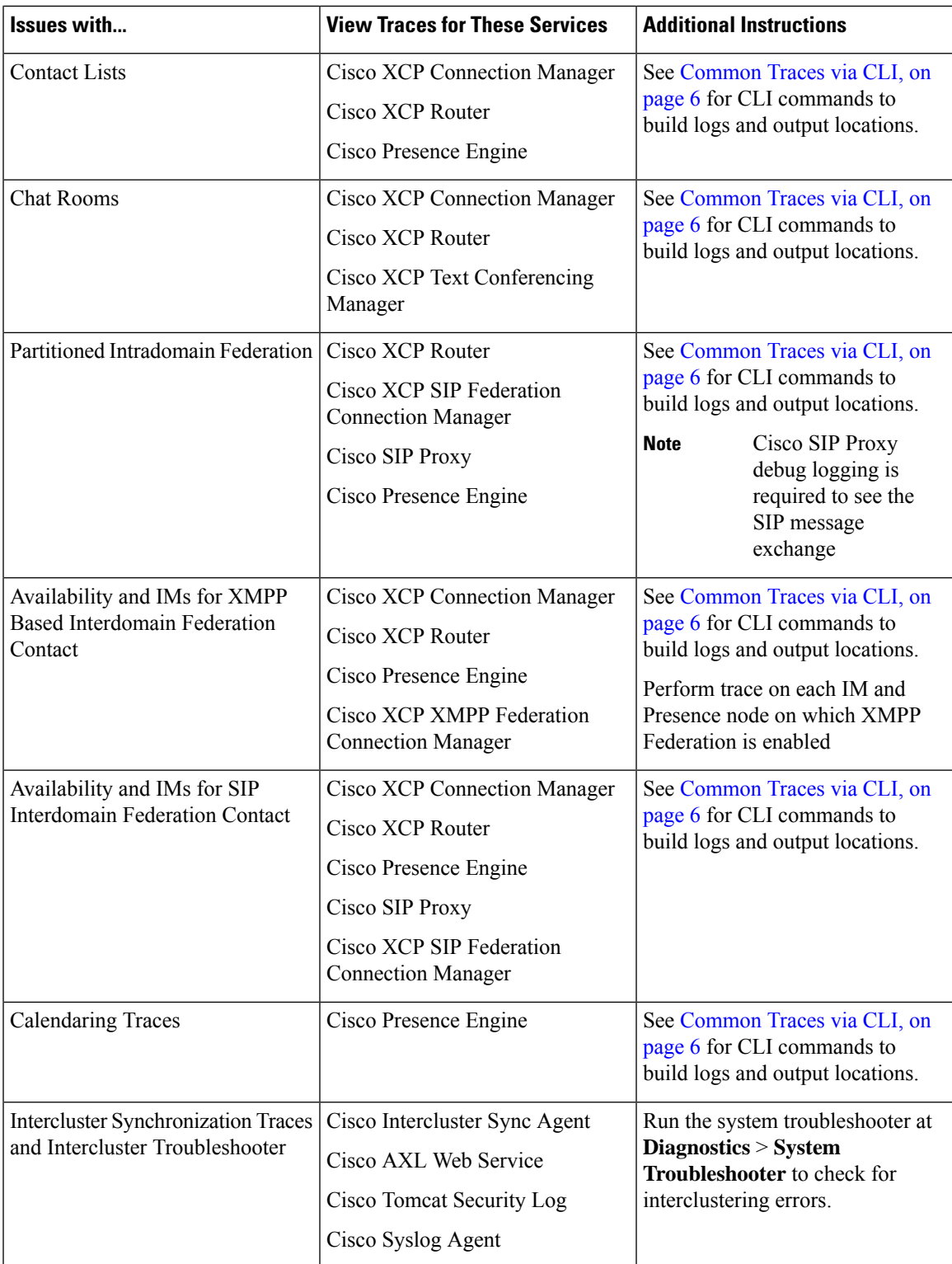

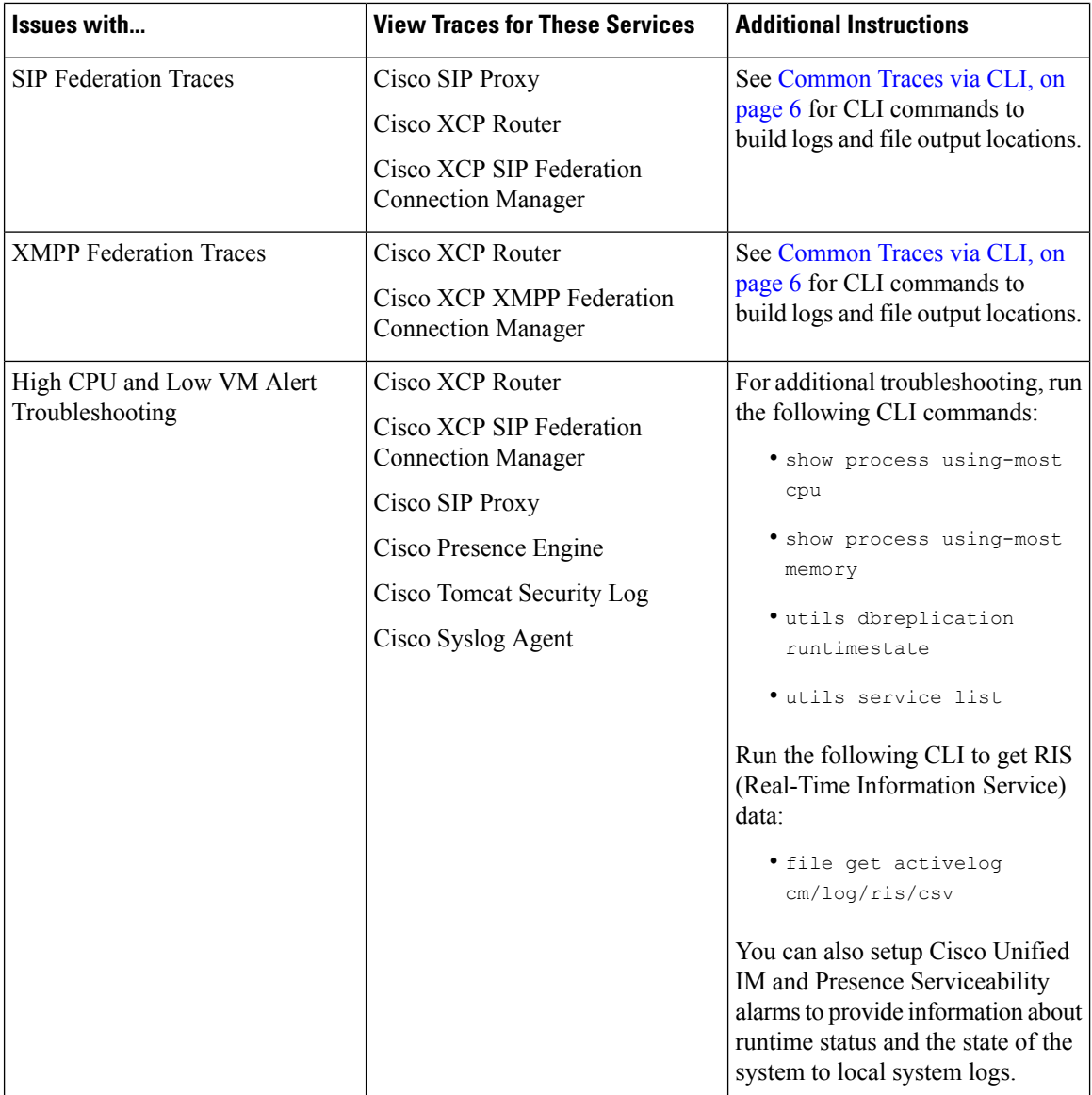

## <span id="page-5-0"></span>**Common Traces via CLI**

Use the Command Line Interface to build trace log files to troubleshoot your system. With the CLI, you can choose the component for which you want to run a trace and specify the <duration>, which is the number of days looking backwards from today that you want to include in your log file.

The following two tables contain the CLI commands that you can use to build trace log files and the log output locations for:

- IM and Presence Services
- IM and Presence Features

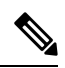

The CLI pulls a subset of the same individual traces files that you can view with the Cisco Unified Real-Time Monitoring Tool (RTMT), but groups and stores them in a single compressed zip file. For RTMT traces, see [Common](#page-10-0) Traces via RTMT, on page 11. **Note**

**Table 2: Common Traces for IM and Presence Services using CLI**

| <b>Service</b>                                                 | <b>CLI to Build Log</b>                                                   | <b>CLI Output File</b>                                  |
|----------------------------------------------------------------|---------------------------------------------------------------------------|---------------------------------------------------------|
| Cisco Audit Logs                                               | file build log cisco audit logs<br><duration></duration>                  | /epas/trace/log_cisco_audit_logs_*.tar.gz               |
| Cisco Client Profile Agent                                     | file build log<br>cisco client profile agent<br><duration></duration>     | /epas/trace/log cisco client profile agent *.tar.gz     |
| Cisco Cluster Manager                                          | file build log<br>cisco config agent <duration></duration>                | /epas/trace/log cisco cluster manager *.tar.gz          |
| Cisco Config Agent                                             | file build log<br>cisco_config_agent <duration></duration>                | /epas/trace/log cisco config agent *.tar.gz             |
| Cisco Database Layer Monitor                                   | file build log<br>cisco database layer monitor<br><duration></duration>   | /epas/trace/log cisco database layer monitor *.tar.gz   |
| Cisco Intercluster Sync Agent                                  | file build log<br>cisco_inter_cluster_sync_agent<br><duration></duration> | /epas/trace/log cisco inter cluster sync agent *.tar.gz |
| Cisco OAM Agent                                                | file build log cisco oam agent<br><duration></duration>                   | /epas/trace/log cisco oam agent *.gz                    |
| Cisco Presence Engine                                          | file build log<br>cisco_presence_engine<br><duration></duration>          | /epas/trace/log cisco presence engine *.tar.gz          |
| Cisco RIS (Real-time<br>Information Service) Data<br>Collector | file build log<br>cisco ris data collector<br><duration></duration>       | /epas/trace/log cisco ris data collector *.tar.gz       |
| Cisco Service Management                                       | file build log<br>cisco service management<br><duration></duration>       | /epas/trace/log_cisco_service_management_*.tar.gz       |
| Cisco SIP Proxy                                                | file build log cisco_sip_proxy<br><duration></duration>                   | /epas/trace/log cisco sip proxy *.tar.gz                |
| Cisco Sync Agent                                               | file build log cisco sync agent<br><duration></duration>                  | /epas/trace/log cisco sync agent *.tar.gz               |

I

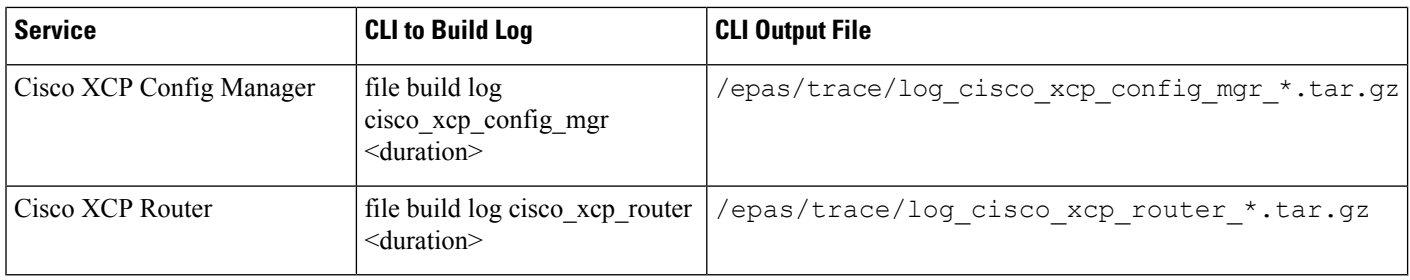

#### **Table 3: Common Traces for IM and Presence Features using CLI**

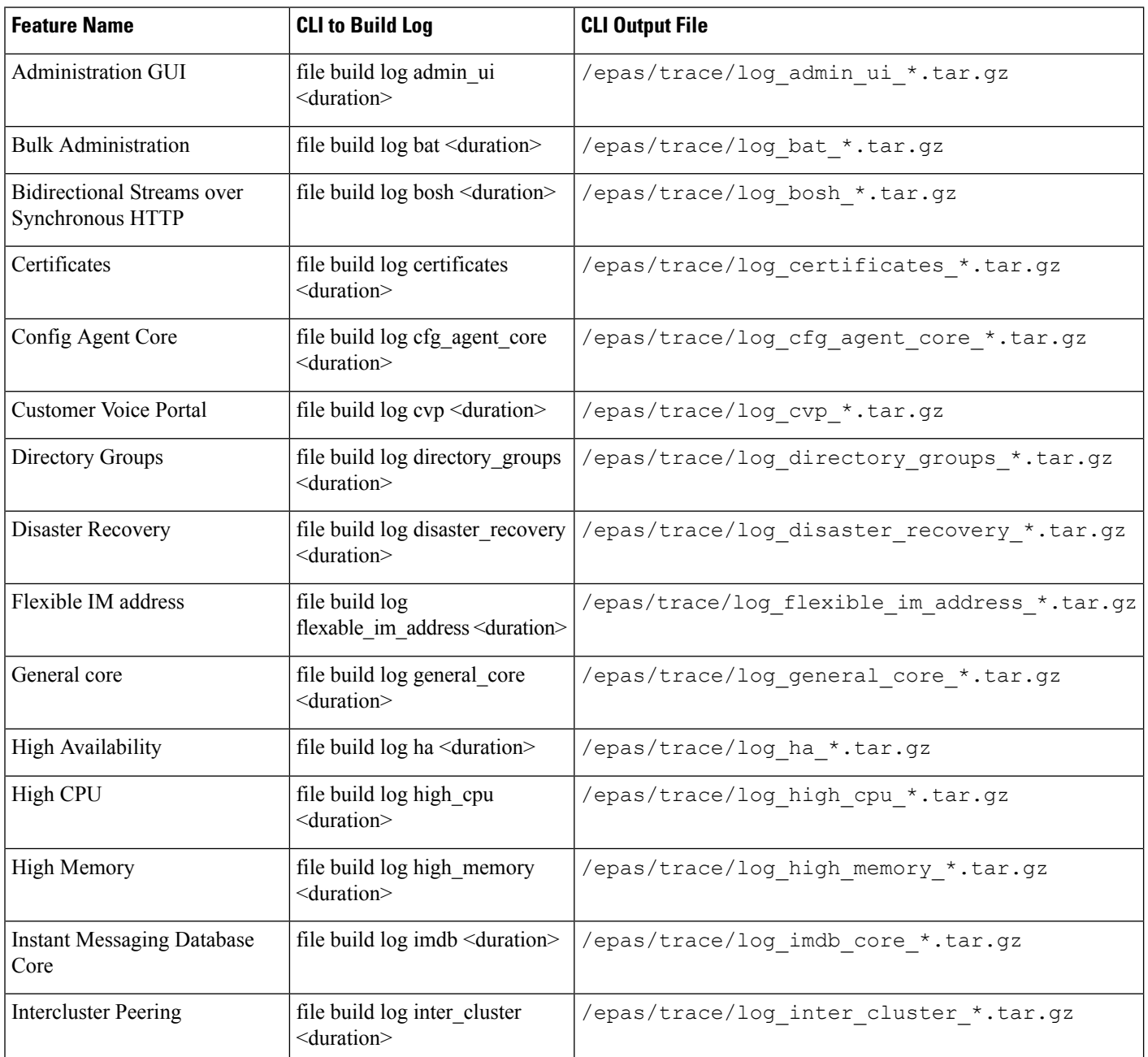

 $\mathbf l$ 

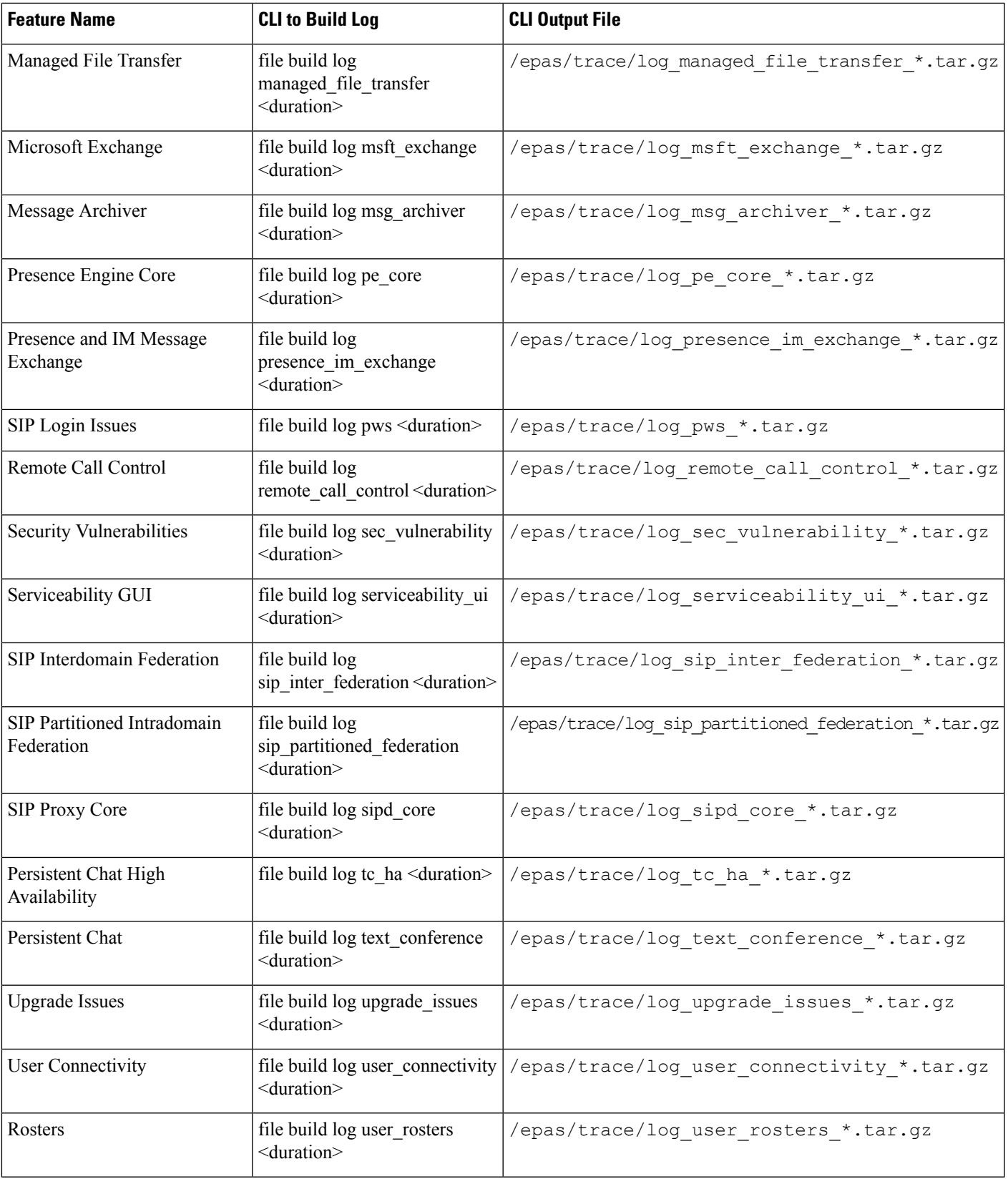

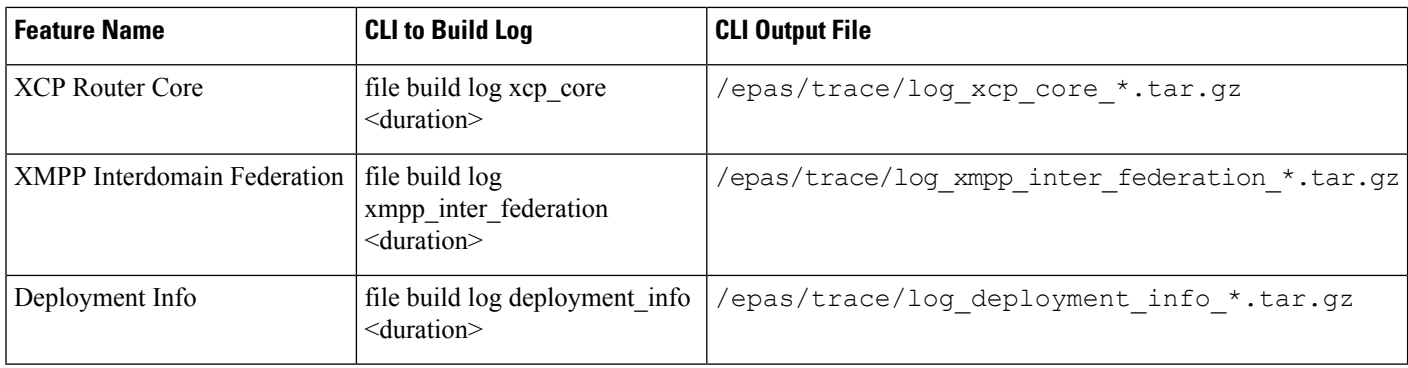

### **Run Traces via CLI**

Use this procedure to create a customized trace file via the Command Line Interface (CLI). With the CLI, you can specify, via the duration parameter, the number of days looking backwards that you want to include in your trace. The CLI pulls a subset of the system logs.

⇘

**Note** Make sure to use SFTP servers only to transfer files.

#### **Before you begin**

You must have trace configured for your system. For details on setting up trace, see the "Trace" chapter of the *Cisco Unified Serviceability Administration Guide*.

Review [Common](#page-5-0) Traces via CLI, on page 6 for a list of traces that you can run.

#### **Procedure**

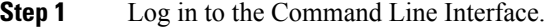

Step 2 To build the log, run the file build log <name of service> <duration> CLI command where duration is the number of days to include in the trace.

For example, file build log cisco cluster manager 7 to view Cisco Cluster Manager logs for the past week.

**Step 3** To get the log, run the file get activelog <log filepath> CLI command to get the trace files.

For example, **file get activelog epas/trace/log\_cisco\_cluster\_manager\_\_2016-09-30-09h41m37s.tar.gz**.

**Step 4** To maintain a stable system, delete the log after you retrieve it. Run the file delete activelog <filepath> command to delete the log.

For example, file delete activelog epas/trace/log\_cisco\_cluster\_manager\_\_2016-09-30-09h41m37s.tar.gz.

### <span id="page-10-0"></span>**Common Traces via RTMT**

The following table lists common traces that you can perform on your IM and Presence Service node and the resulting log files. You can view the trace log files using the Real-Time Monitoring Tool (RTMT).

The CLI can be used to pull a subset of the same individual traces files that you can view with RTMT, but groups and stores them in a single compressed zip file. For CLI traces, see [Common](#page-5-0) Traces via CLI, on page [6.](#page-5-0) **Note**

 $\mathbb{Q}$ 

The following table shows the output locations for  $11.5(1)$ . Please note that automatic log file compression with gzip was introduced for many of these services as of release 11.5(1)SU2. For 11.5(1)SU2 and later details, see Release Notes for Cisco Unified [Communications](https://www.cisco.com/c/en/us/td/docs/voice_ip_comm/cucm/rel_notes/11_5_1/SU2/cucm_b_release-notes-cucm-imp-1151su2/cucm_b_release-notes-cucm-imp-1151su2_chapter_010.html#reference_6D93217E9BED397350047BA6363FE2BB) Manager and the IM and Presence Service, Release [11.5\(1\)SU2](https://www.cisco.com/c/en/us/td/docs/voice_ip_comm/cucm/rel_notes/11_5_1/SU2/cucm_b_release-notes-cucm-imp-1151su2/cucm_b_release-notes-cucm-imp-1151su2_chapter_010.html#reference_6D93217E9BED397350047BA6363FE2BB). **Note**

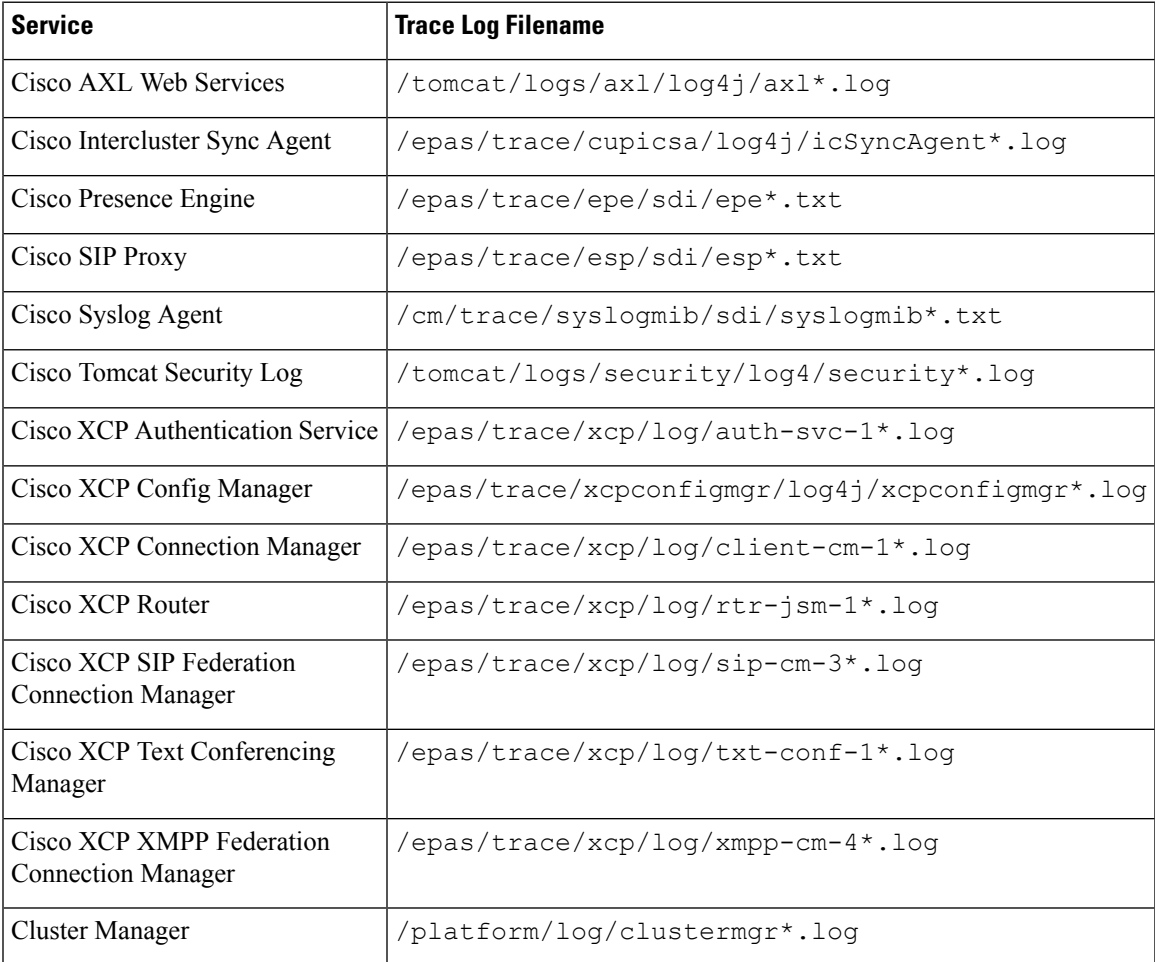

#### **Table 4: Common Traces and Log Files for IM and Presence Nodes**

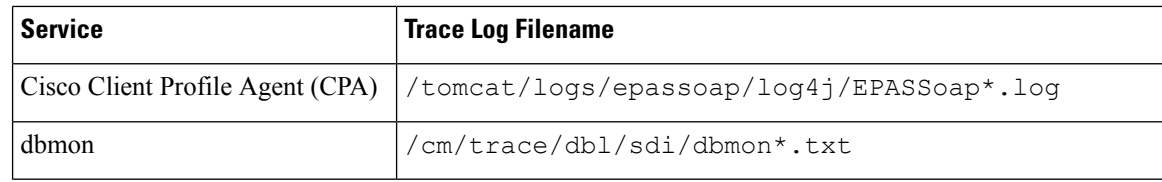

## <span id="page-11-0"></span>**Troubleshooting UserID and Directory URI Errors**

### **Received Duplicate UserID Error**

**Problem** I received an alarm indicating that there are duplicate user IDs and I have to modify the contact information for those users.

**Solution** Perform the following steps.

**1.** Use the **utils users validate { all | userid | uri }** CLI command to generate a list of all users. For more information about using the CLI,see the *CommandLine Interface Guide for Cisco Unified Communications Solutions*.

The UserID is entered in the result set and is followed by the list of servers where the duplicate UserIDs are homed. The following sample CLI output shows UserID errors during output:

```
Users with Duplicate User IDs
---------------------------------------------
 User ID: user3
 Node Name
  cucm-imp-1
  cucm-imp-2
```
- **2.** If the same user is assigned to two different clusters, then unassign the user from one of the clusters.
- **3.** If different users on different clusters have the same User ID assigned to them, then rename the UserID value for one of the users to ensure there is no longer any duplication.
- **4.** If the user information is invalid or empty, proceed to correct the user ID information for that user using the Cisco Unified Communications Manager Administration GUI.
- **5.** You can modify the user records in Cisco Unified Communications Manager using the **End User Configuration** window, (**User Management** > **EndUser**) to ensure that all users have a valid user ID or Directory URI value as necessary.For more information,see the *Cisco Unified Communications Manager Administration Guide*.

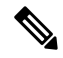

- **Note**
	- The user ID and directory URI fields in the user profile may be mapped to the LDAP Directory. In that case, apply the fix in the LDAP Directory server.
- **6.** Run the CLI command to validate users again to ensure that there are no more duplicate user ID errors.

### **Received Duplicate or Invalid Directory URI Error**

**Problem** I received an alarm indicating that there are duplicate or invalid user Directory URIs and I have to modify the contact information for those users.

**Solution** Perform the following steps.

**1.** Use the **utils users validate { all | userid | uri }** CLI command to generate a list of all users. For more information about using the CLI,see the *CommandLine Interface Guide for Cisco Unified Communications Solutions*.

The Directory URI value is entered in the result set and is followed by the list of servers where the duplicate or invalid Directory URIs are homed. The following sample CLI output shows Directory URI errors detected during a validation check:

```
Users with No Directory URI Configured
-----------------------------------------------------
Node Name: cucm-imp-2
User ID
user4Users with Invalid Directory URI Configured
-----------------------------------------------------
Node Name: cucm-imp-2
User ID Directory URI
user1 asdf@ASDF@asdf@ADSF@cisco
Users with Duplicate Directory URIs
                                        -----------------------------------------------------
Directory URI: user1@cisco.com
Node Name User ID
 cucm-imp-1 user4
 cucm-imp-2 user3
```
- **2.** If the same user is assigned to two different clusters, then unassign the user from one of the clusters.
- **3.** If different users on different clusters have the same Directory URI value assigned to them, then rename the Directory URI value for one of the users to ensure there is no longer any duplication.
- **4.** If the user information is invalid or empty, proceed to correct the user's Directory URI information.
- **5.** You can modify the user records in Cisco Unified Communications Manager using the **End User Configuration** window, (**User Management** > **EndUser**) to ensure that all users have a valid user ID or Directory URI value as necessary.For more information,see the *Cisco Unified Communications Manager Administration Guide*.

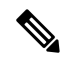

- The user ID and directory URI fields in the user profile may be mapped to the LDAP Directory. In that case, apply the fix in the LDAP Directory server. **Note**
- **6.** Run the CLI command to validate users again to ensure that there are no more duplicate or invalid Directory URI errors.

L

ı